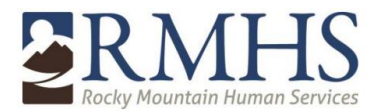

#### **Creating and accessing your Mimecast account for the first time**

• The first time that you receive a secure message you will require you to create a password to log into your Mimecast account

**ERMHS** Rocky Mountain Human Services sent you a secure Select Create a message The first time you access it you'll be asked to enter your email address and create a your Mimecast password. account You can view your message at any time afterwards in our Secure Messaging service. Powered by mimecast @ 2020 Mimecast Services Limited and affiliates. The information contained in this communication is confidential and may be legally privileged. It is intended solely for use by the intended recipient. If you are not the intended recipient, or authorized to receive it, any disclosure, copying, distribution or reliance of the contents of this information is strictly prohibited. For information about how your personal data is processed through this service, read the Mimecast Secure Messaging Privacy Statement.

- The Email recipient will need to create a password when logging into the Mimecast system for the first time.
	- o Note Keep a record of the user created password. Your email address and this password will be your permanent log in information and you will not need to create a new password each time.

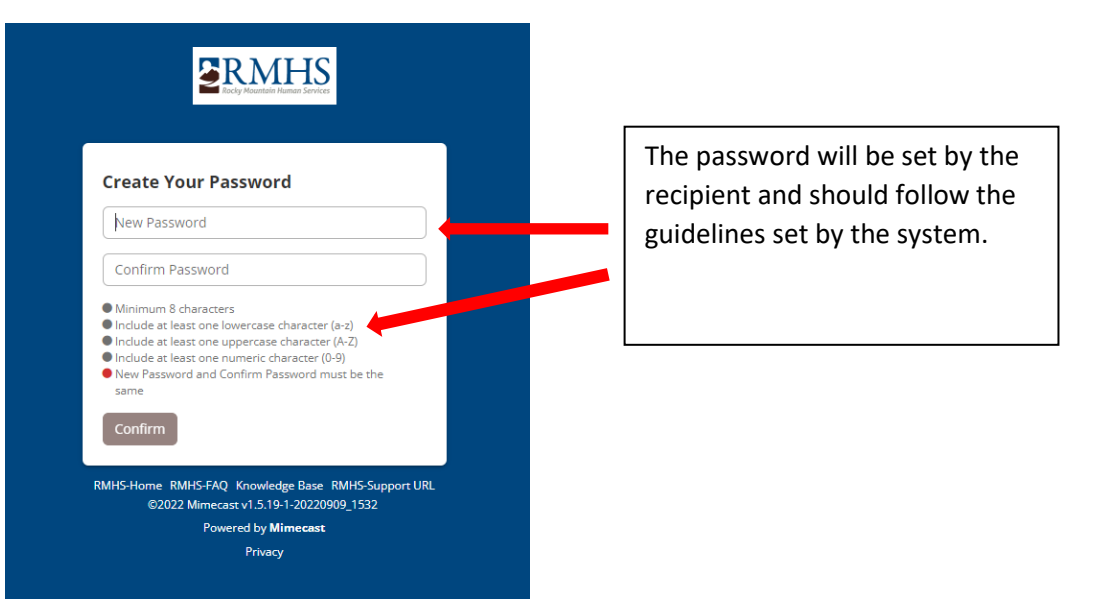

password to set up

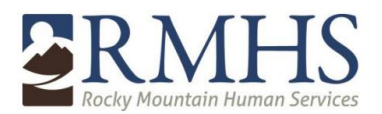

- Once the recipient's password has been created, the recipient will be redirected to the log in screen where the recipient will enter their username (email) and their newly created password.
	- o RMHS recommends that the user save or bookmark this page for future access to the Mimecast portal.
	- o Providers are welcome to use the RMHS Mimecast portal to send secure messages to RMHS staff.

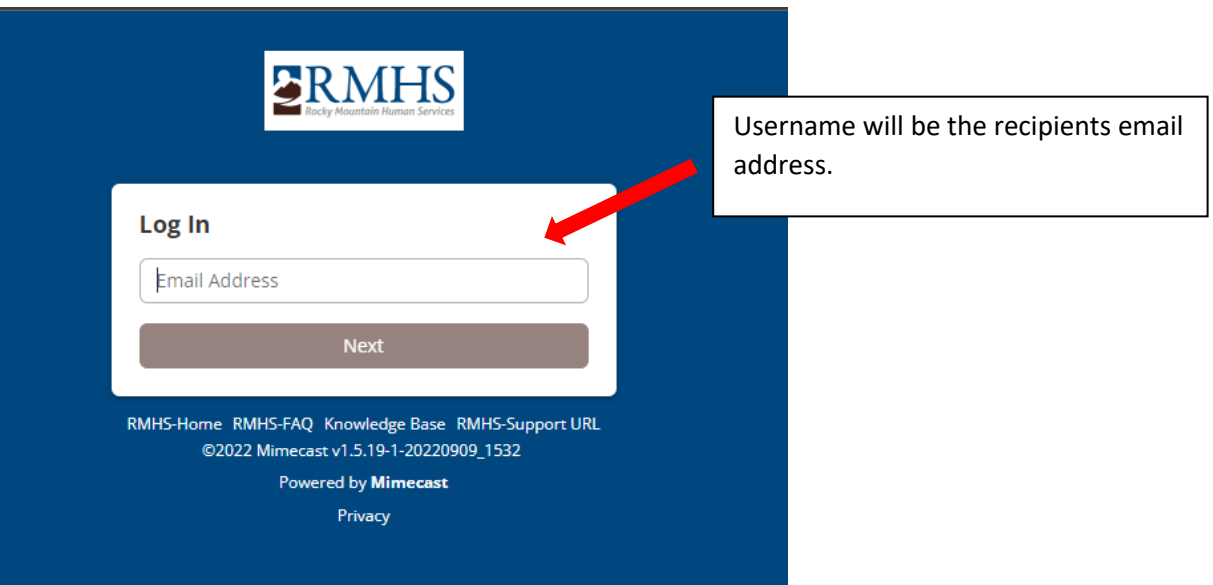

• The recipient will then need to enter the newly created password and select Log in

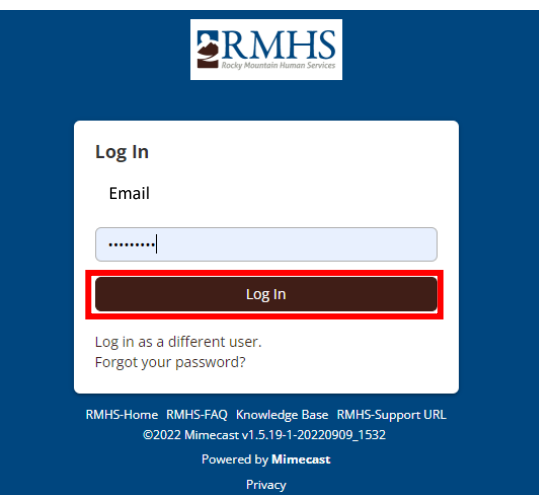

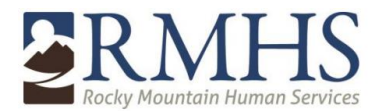

• Recipient will be logged into their Mimecast Inbox

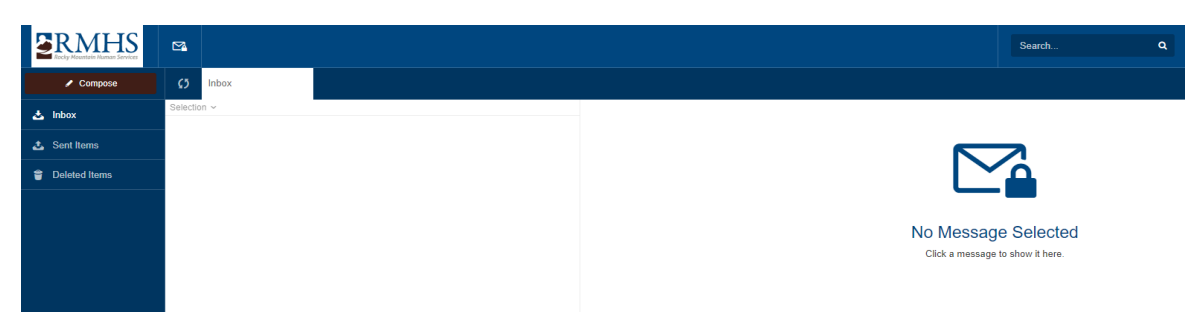

#### **Future Emails:**

• Once the recipients account is set up, all new messages received through Mimecast will show the following message. Recipient will use their email address and the password previously set up.

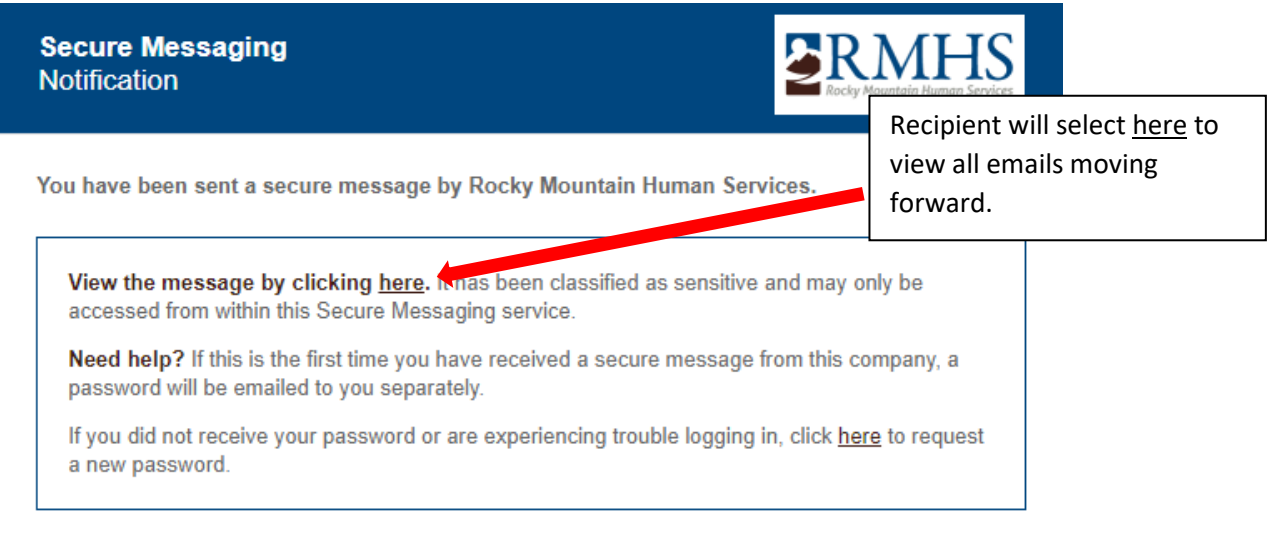

Powered by mimecast

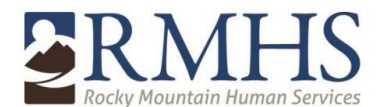

#### **General Mimecast Use**

• The general appearance of your Mimecast account is similar to most email programs

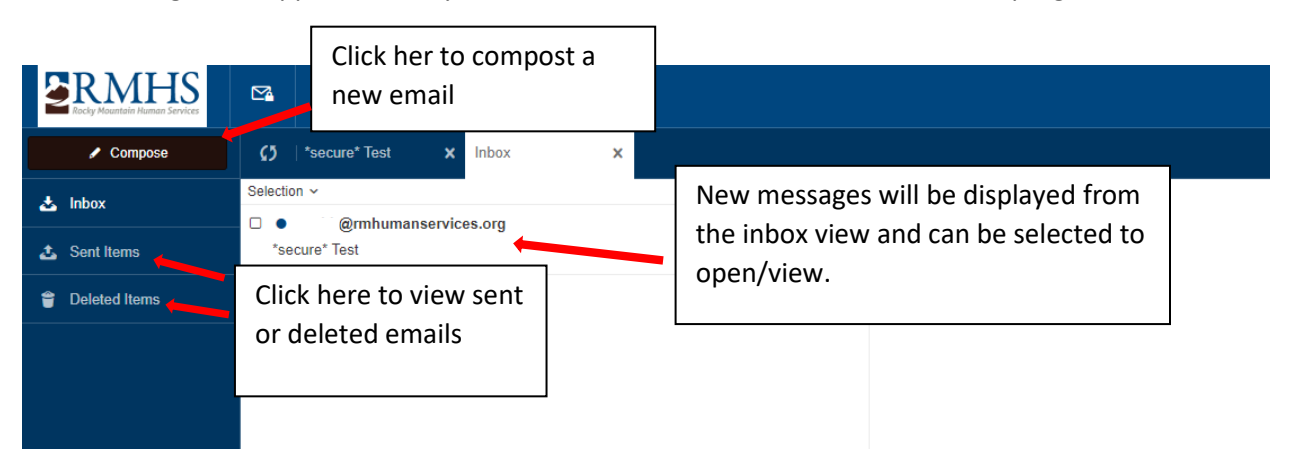

• Recipient can reply to and delete messages from the Mimecast portal.

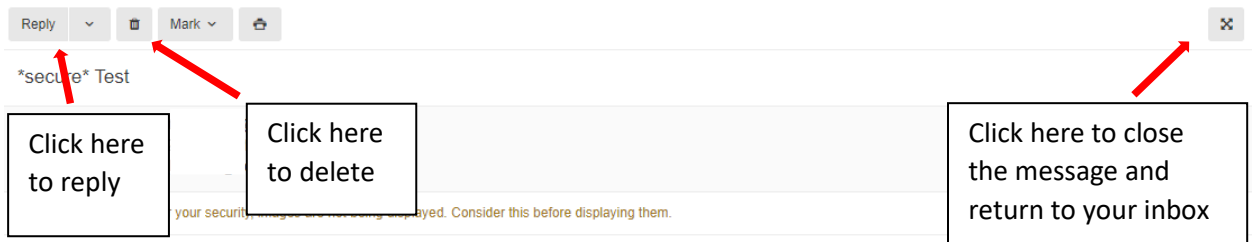

• When the message is ready to send, select the Send icon

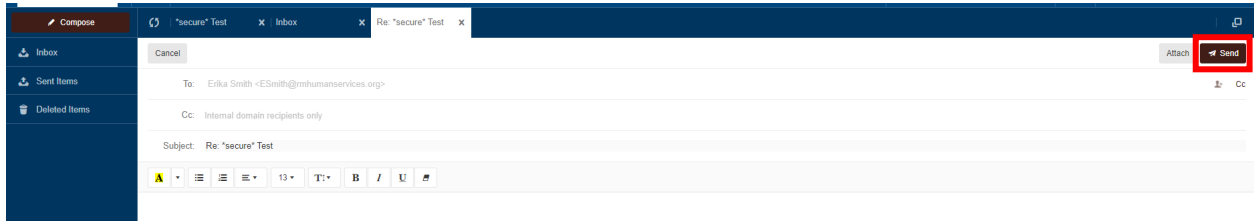

Note: Outside users can send emails to RMHS only through the Mimecast portal.

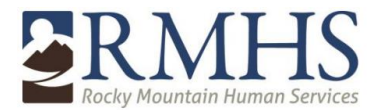

### **Adding Attachments**

• User can add attachments to email responses.

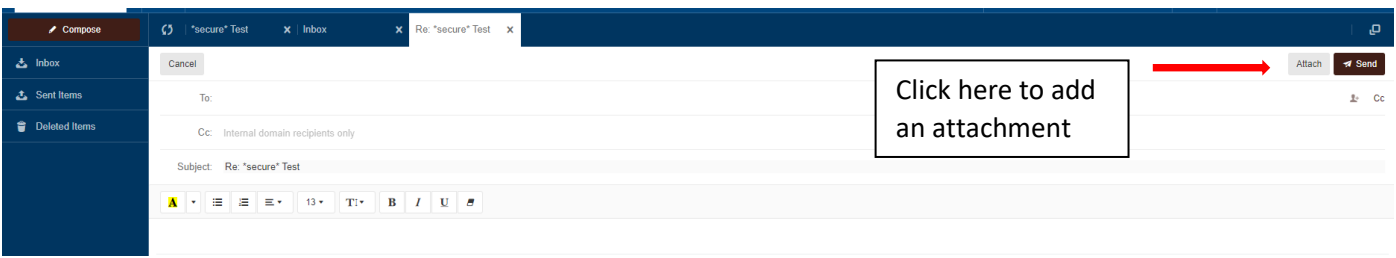

• User can select one or more attachments when responding within Mimecast

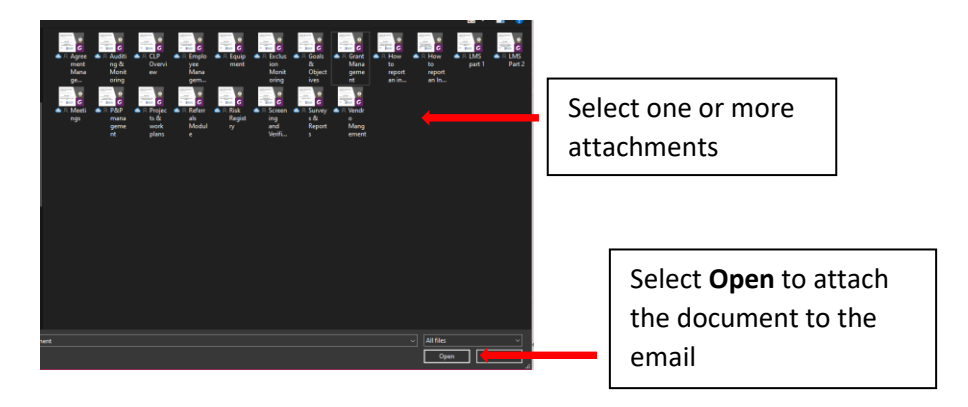

• All attachments selected will be displayed in the attachments section of the email

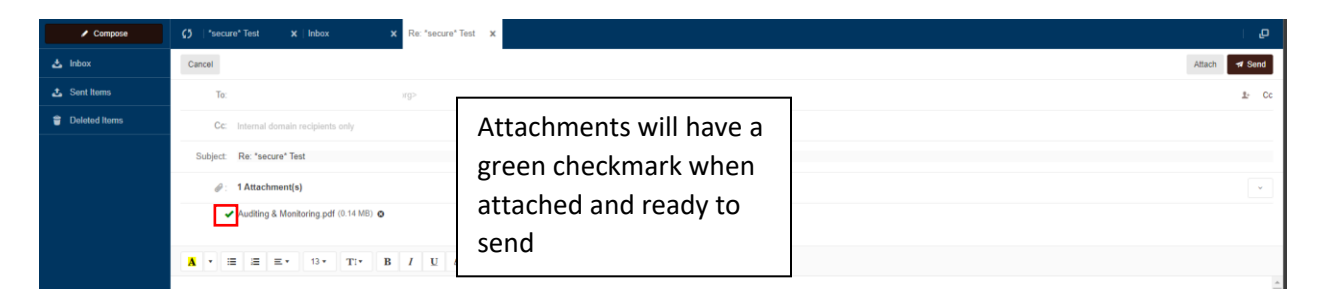